## ブラウザからマイページにログインした場合のアクセス方法 ~履修目的として「認定/専門理学療法士更新」を選択した場合~

★e ラーニング申込時に選択した履修目的の確認方法:

「生涯学習管理」→「セミナー申込状況確認」→該当申込の履修目的欄

\*\*\*\*\*\*\*\*\*\*\*\*\*\*\*\*\*\*\*\*\*\*\*\*\*\*\*\*\*\*\*\*\*\*\*\*\*\*\*\*\*\*\*\*\* (1)「生涯学習管理」をクリックします。

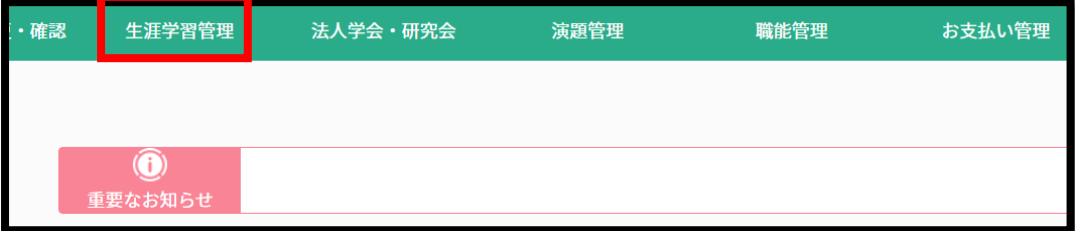

(2)「履修状況確認」をクリックします。

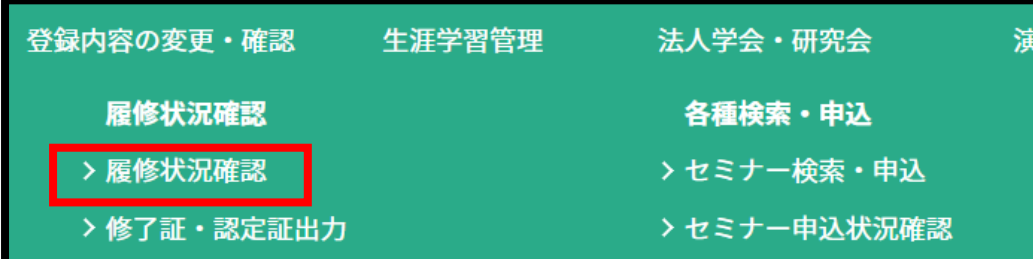

(3)「認定理学療法士(更新)」または「専門理学療法士(更新)」タブの「履修状況確認」をクリックします。

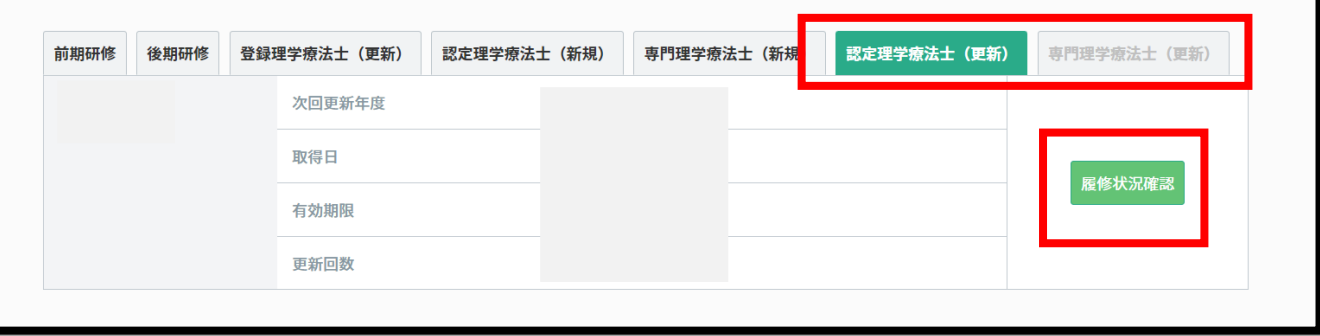

(4)「活動履歴」の「履修履歴」をクリックします。

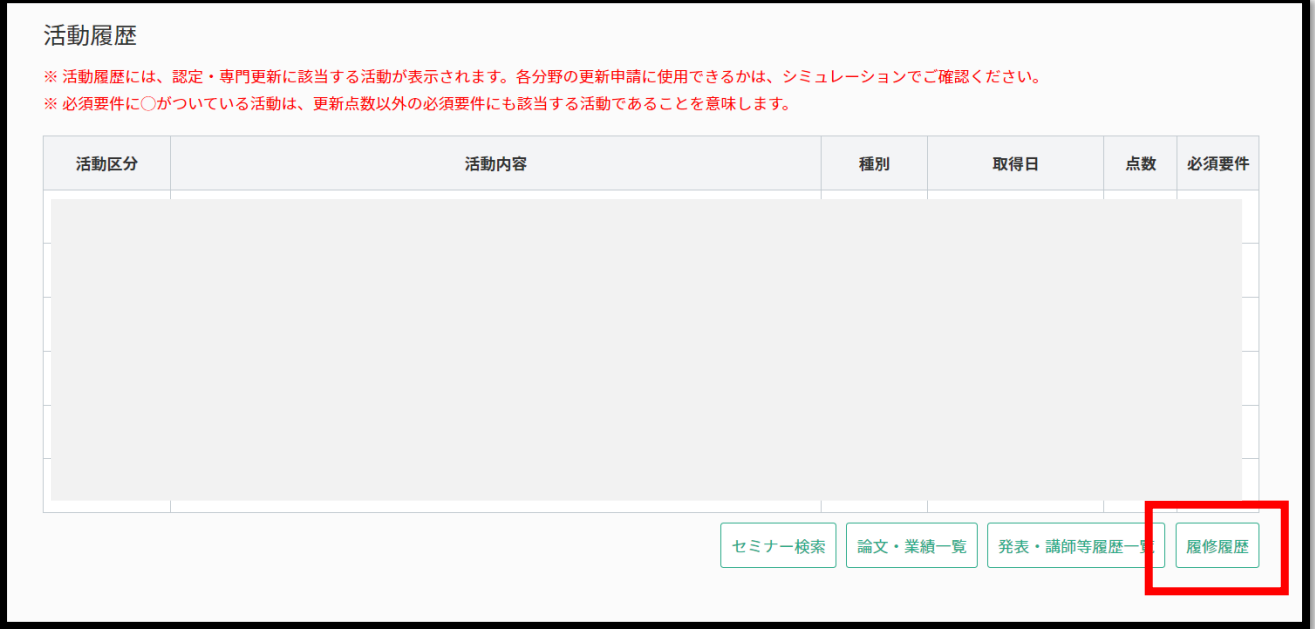

(5)「e ラーニング」をクリックすると、視聴画面へ遷移します。

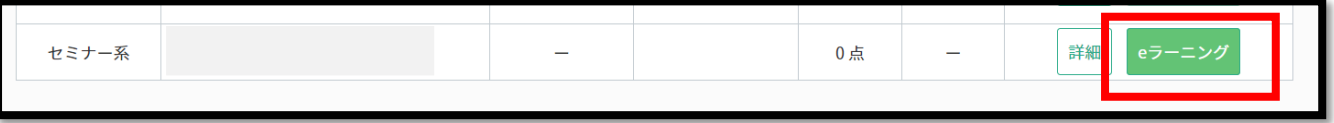